Go to: [https://dine.goprint.cloud](https://dine.goprint.cloud/)

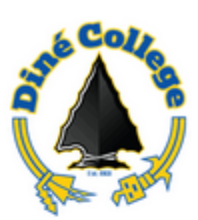

## **Welcome to Dine College Mobile Printing**

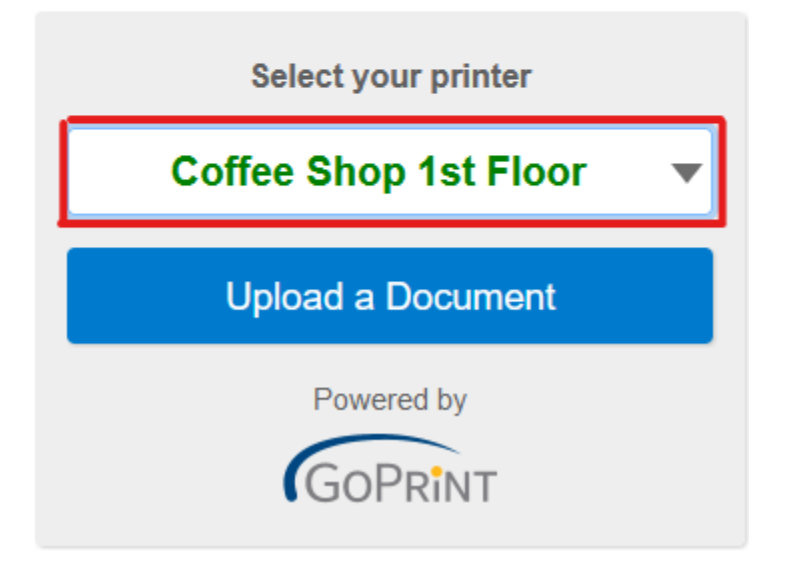

Step 1: Select any printer location from drop down list.

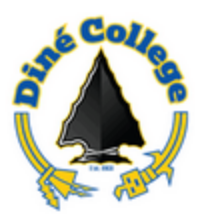

## **Welcome to Dine College Mobile**

## **Printing**

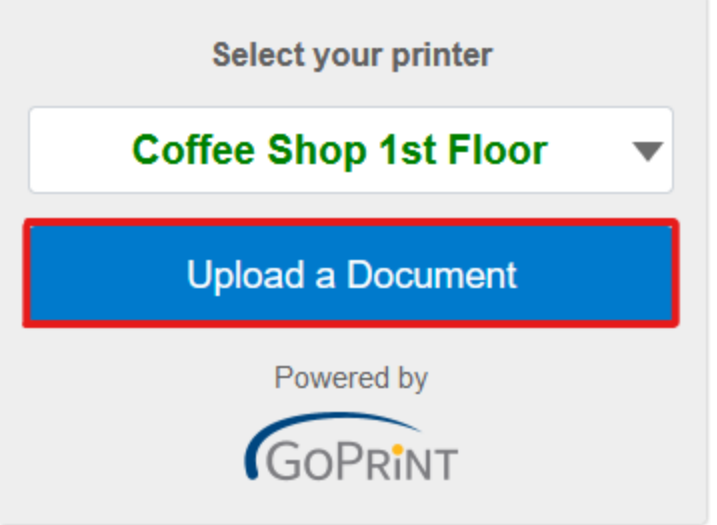

Step 2: Select Upload document to print from selected printer.

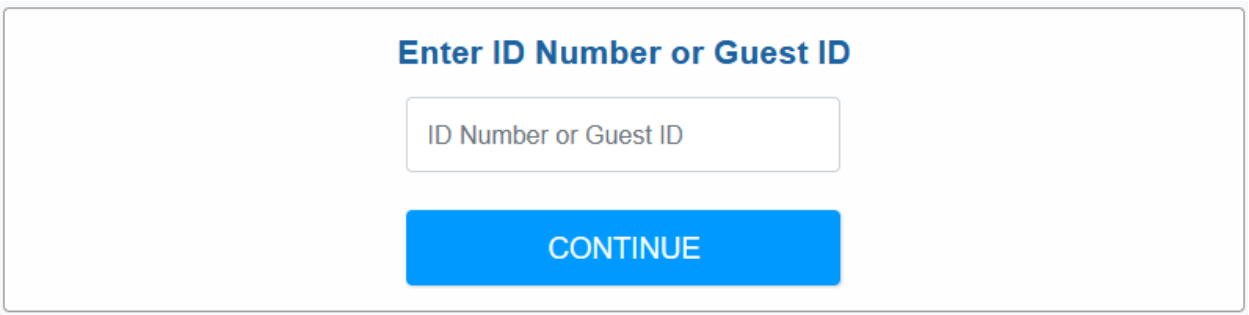

Step 3: Enter Warrior ID Number.

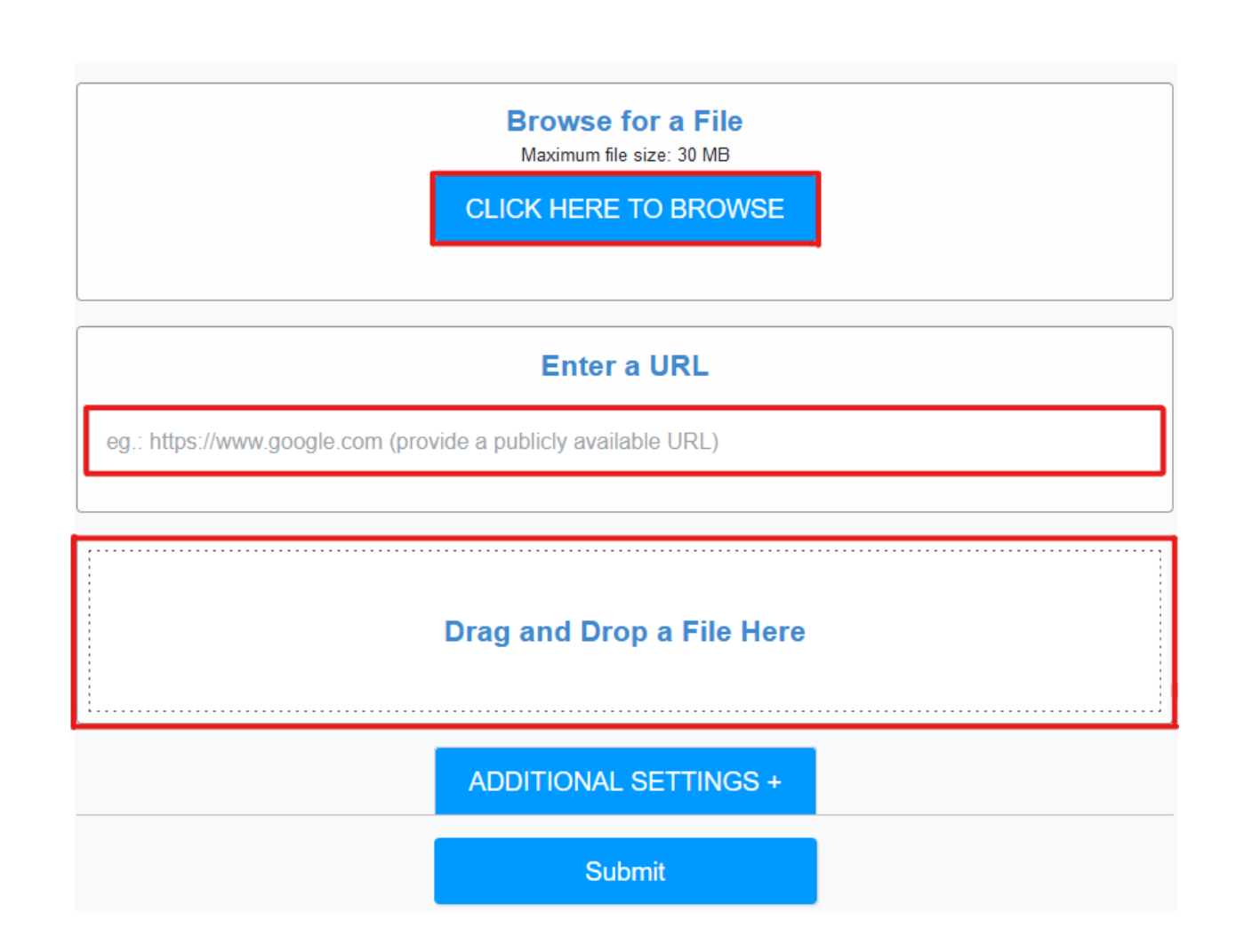

Step 4: Upload document with three selected options to upload document file.

- Browse File is to locate documents within local computer.
- Enter URL: is to copy link from browser for print release.
	- Drag and Drop a File Here.

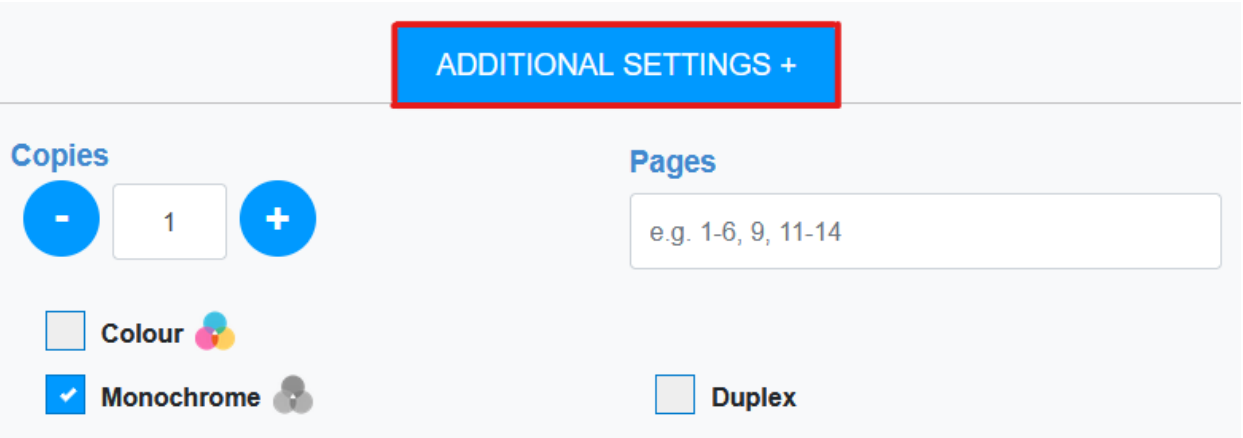

Step 5: Select Additional Setting to make configure changes to the amount of copies when making copies. When releasing a print job configure the number of pages to release.

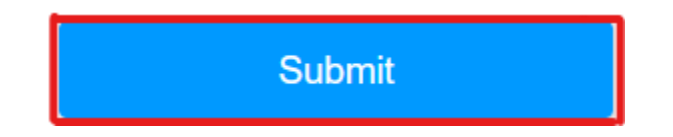

Step 6: Select Submit after all application setting configure and ready to release print jobs.

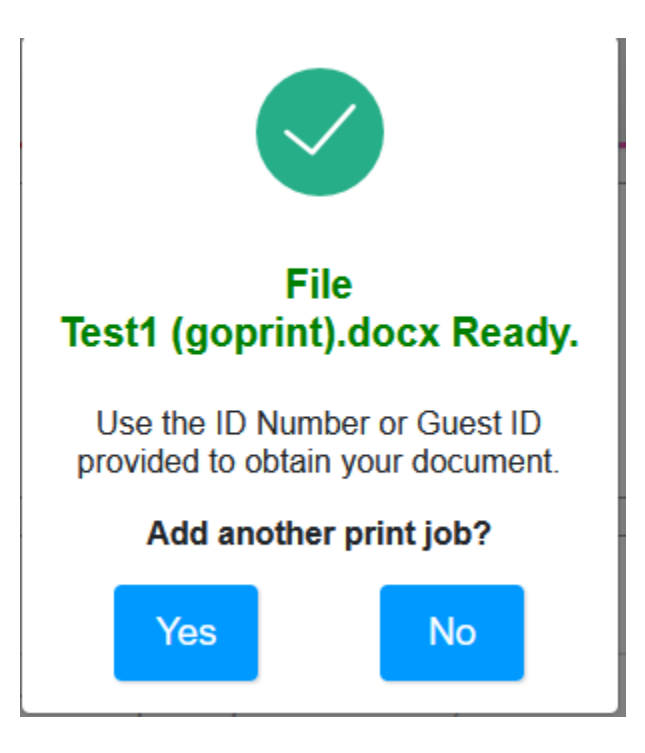

Step 7: Select No if you are not going to submit another print Job. Select yes if are wanting to release another print job.